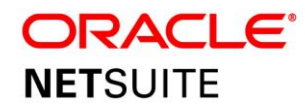

# Preparing for Virtual Training

## <span id="page-0-0"></span>**Confirm e-mail Address**

One business day prior to the start of the class/session, registered attendees will receive an e-mail with login and course material information (Note: course materials are not applicable to Monthly Webinar sessions). Details will be sent to the e-mail address used during the confirmation process. If you need to change your e-mail address, please contact [training@netsuite.com](mailto:training@netsuite.com) as soon as possible to provide an updated e-mail.

# **Hardware Requirements**

The following hardware requirements are required for (1) Accessing online course materials; (2) Completing the hands-on lab exercises:

#### A **computer** with:

- High-speed internet connection no less than **256Kb/s downstream bandwidth**;
- Headset/Headphone with Microphone (standard headphone jack or USB connection)

*Note: Smartphones, iPads and other tables will not support the full lab exercise.*

# **Software Requirements**

- Minimum System Requirements for **WebEx –** <https://collaborationhelp.cisco.com/article/en-us/nki3xrq>
- Supported Browsers for NetSuite click [here.](https://system.netsuite.com/core/media/media.nl?id=94209463&c=NLCORP&h=3735c785dc0db0151a4e&_xt=.pdf)
	- o The NetSuite Supported browsers are provided are for use of the demo accounts used during lab exercises (where applicable).
- Prepare to view the student materials by [downloading a PDF viewer,](http://get.adobe.com/reader/) if you do not already have one.

#### *Make sure to test the following in order to avoid issues during your Virtual Class:*

#### A. Test Internet Bandwidth

- As we use VoIP and other features within WebEx, we recommend no less than 256Kb/s downstream bandwidth.
- Click this link to test your bandwidth: [http://www.speedtest.net.](http://www.speedtest.net/)
- Ignore any ads and prompts to scan your PC.

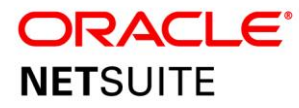

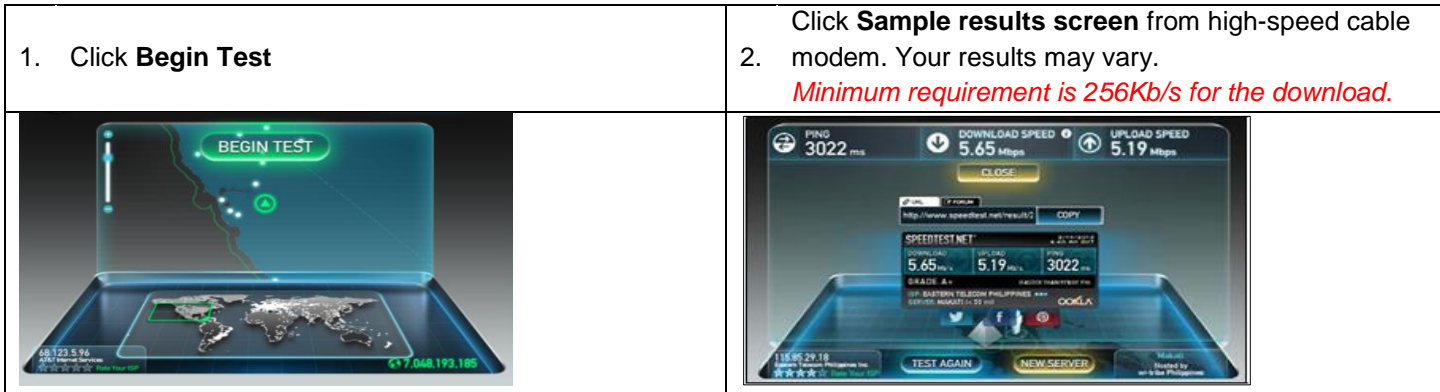

### B. Test Browser

- Join a [Test Meeting.](http://www.webex.com/lp/jointest/)
- Enter your name, e-mail address and click **Join**.
- If successful, you will see an online message "Congratulations! Your system is now setup properly."
- If you are unable to join or are having difficulty running the test, please visit<https://support.webex.com/> for helpful support information.

*Note: If you do not have permission to install software, contact your IT department for assistance.*

## C. Test Audio Equipment

- We strongly recommend using a computer Headset/Headphone with Microphone (standard headphone jack or USB connection) for optimal sound quality. Using the computer internal microphone and speakers often leads to extraneous noise and feedback.
- Ensure your equipment is plugged into the proper ports, and that your audio volume is unmuted.

## **Guidelines for Virtual Class**

On the day of your Virtual Class, follow below steps in order to make sure that once the class commences, your whole system is up and running.

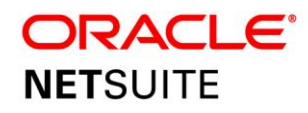

## A. Join WebEx Session

- Logon to WebEx and the Audio Conference *at least 20 minutes before the session starts*.
- You may join the Audio Conference either via integrated VoIP or via Phone.

*Note: The use of the integrated WebEx VOIP is recommended (USB or analog computer headset with Microphone is required). If you are using a phone, a headset is recommended as speakerphones pick up background noise.*

- Join the **WebEx Session**
	- 1. Copy and paste the **WebEx session link** provided in your Welcome Email to your browser. *You will receive your Welcome Email two (2) business days prior the start of your class.*
	- 2. Enter your **Name** and **Email address**.
	- 3. Enter the session password: **welcome1**
	- 4. Click "**Join Now**".
- ❖ If you elect to connect to the **WebEx session via integrated VoIP**, *run first the Speaker and Microphone Audio Test* before connecting to the Audio Conference to verify and optimize your set up.

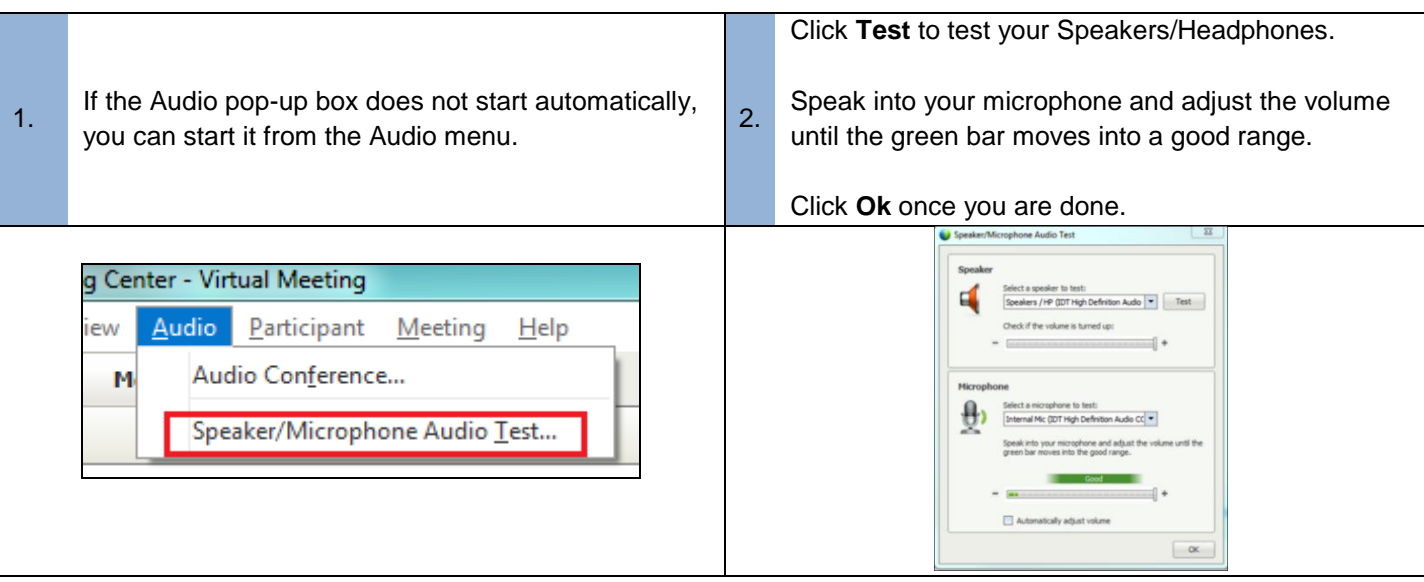

❖ Once you successfully joined the online session and have tested the audio, you can now join the Audio

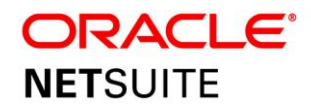

## B. Join Audio Conference

### • **If you are using VoIP to join:**

- 1. Ensure your headphones are plugged in and functional.
- 2. Click "Use Computer for Audio" in the Audio Conference pop-up.

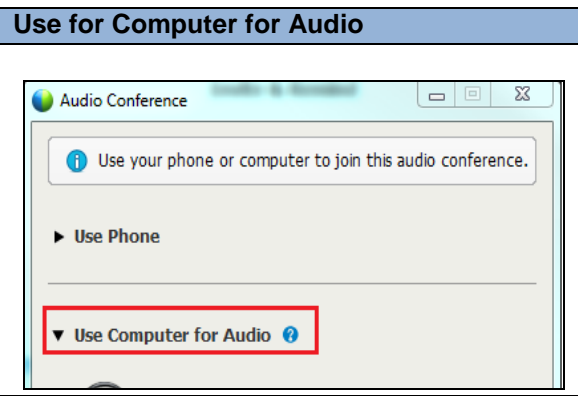

3. Click "Call Using Computer".

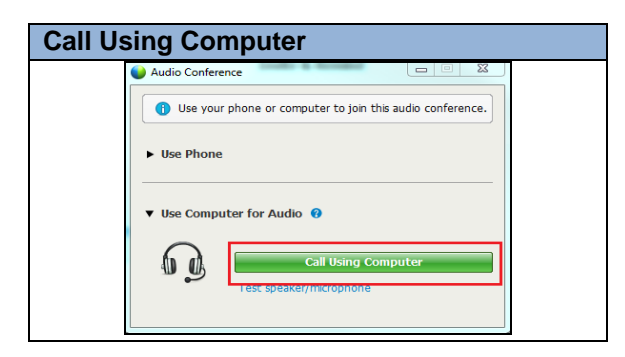

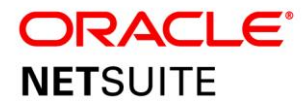

4. You will be connected to the session via VoIP, and you will see your Volume Controls will be displayed.

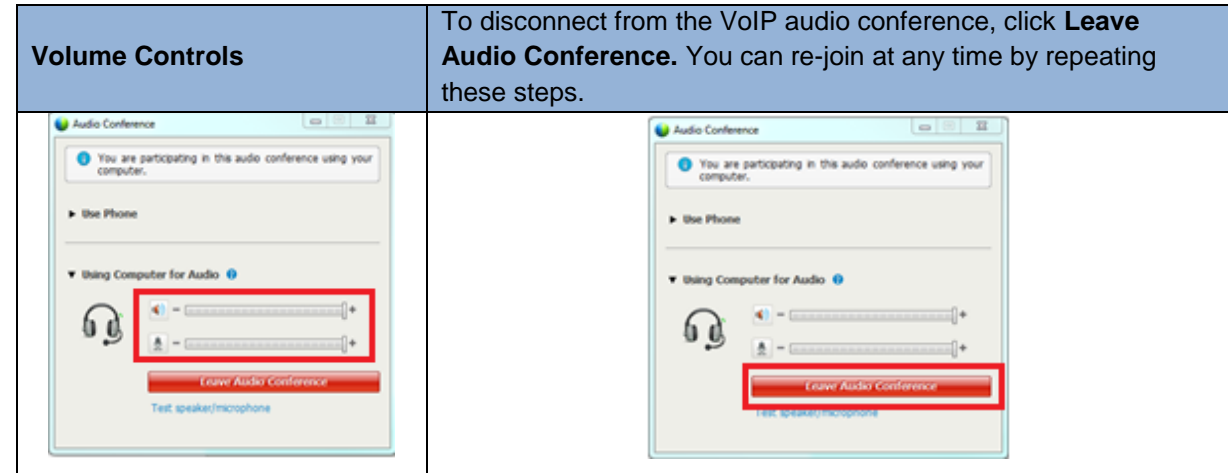

- ❖ The Audio button is always available in the Participants panel and the Audio menu.
- **If you are using a phone to join:**

*Note: Participants outside of the US may incur local toll charges on their phone bill by using the phone option.*

#### **US/Canada**

- 1. Dial the toll-free or toll number on the pop up.
- 2. When prompted, input your Access Code followed by the pound (#) key.
- 3. Enter your Attendee ID number followed by the pound (#) key.

#### **Global Participants**

- 1. Click the Global call-in number link in the Audio Conference pop-up, and dial your local toll number.
- 2. When prompted, input your Access Code followed by the pound (#) key.
- 3. Enter your Attendee ID number followed by the pound (#) key.

If you have additional questions, or need assistance, send an email to *[training@netsuite.com.](mailto:training@netsuite.com)*